# **Verknüpfung einer bestehenden Erlaubnis mit einem neuen Erlaubnisinhaber**

In Ihrem Datenbestand befinden sich unterschiedliche/mehrere Versionsstände eines Personendatensatzes, es existiert bspw. eine Person mit NWR-ID und waffenrechtichen Erlaubnissen und eine weitere Person mit einem Jagdschein aber ohne waffenrechtliche Erlaubnis. Beide Datensätze sollen zusammengeführt werden - hierzu sind die Erlaubnisdatensätze in der Regel auf den Personendatensatz mit der NWR-ID zu verknüpfen.

## Schritt-für-Schritt-Anleitung

1. Vergleichen Sie die doppelten Personendatensätze, indem Sie jeweils die Fenster des "Navigators" nebeneinander anordnen.

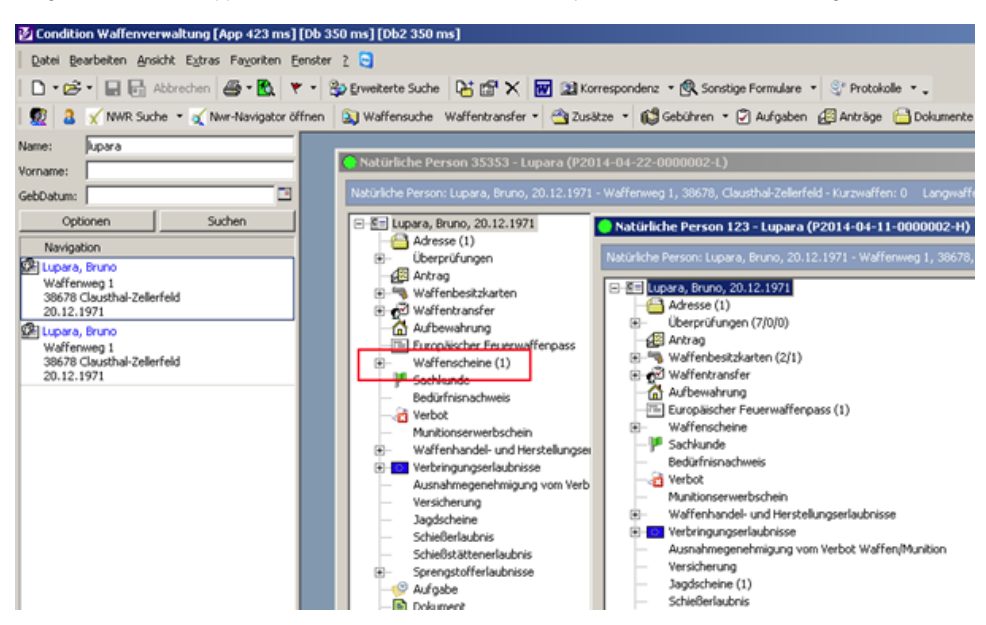

2. Nachdem Sie den Personendatensatz identifiziert haben, der in Ihrem Datenbestand die geringste Anzahl an Erlaubnissen aufweist, öffnen diesen in der "Personenmaske".

Wechseln Sie in den "Bearbeitungsmodus" und editieren Sie den "Namen" der Person, indem Sie diesen durch bspw. eine "1" ergänzen. Diese Vorgehensweise erleichtert Ihnen später den produktiven Datensatz von dem zu löschenden Datensatz im NWR oder über die lokale Suche zu unterscheiden.

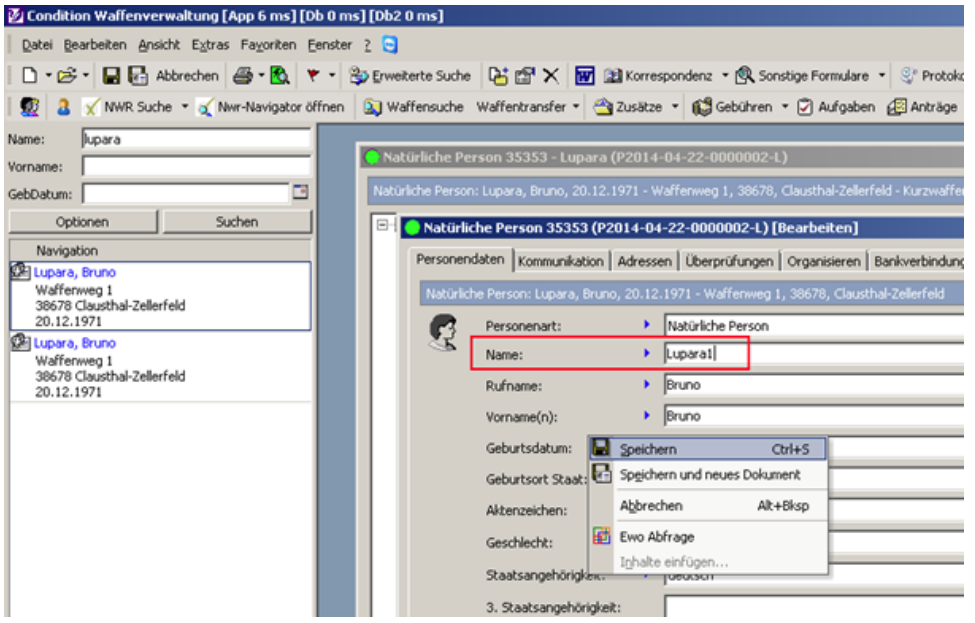

3. Wechseln Sie nun zurück in die Navigatoransicht der zu löschenden Person und öffnen Sie von dort aus den Erlaubnisdatensatz, den Sie auf den produktiven Personendatensatz umhängen möchten. Versetzen Sie die Erlaubnismaske in den "Bearbeitungsmodus" und klicken Sie anschließend auf das Suchsymbol, welches Sie rechts neben dem Feld "Erlaubnisinhaber" finden können.

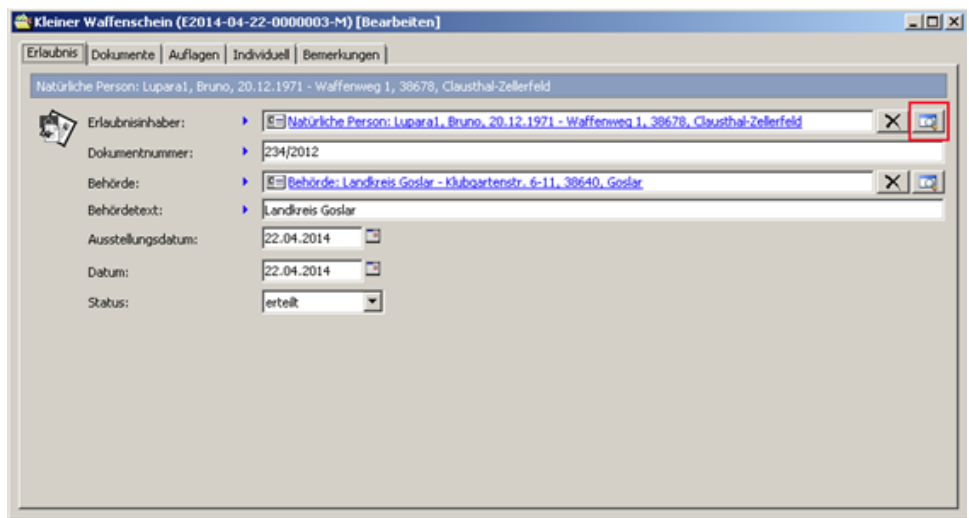

4. Im Fenster "Nationales Waffenregister [Suche]" tragen Sie den "Familiennamen", "Vornamen" und das "Geburtsdatum" der Person ein, welcher Sie die Erlaubnis im NWR neu zuordnen möchten. Anhand des geänderten Familiennamens (siehe Schritt 2) können Sie erkennen, ob es sich um den gewünschten Datensatz handelt. Klicken Sie den neuen Personendatensatz doppelt mit der linken Maustaste an, damit die Daten mit der Erlaubnismaske verknüpft werden.

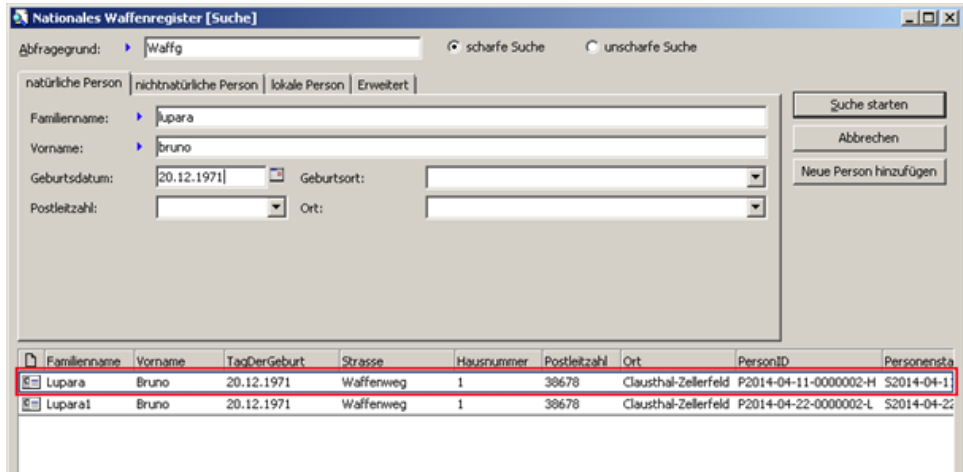

5. Überprüfen Sie nochmals innerhalb der Erlaubnismaske, ob der gewünschte produktive Personendatensatz in das Feld "Erlaubnisinhaber" übernommen wurde und speichern Sie anschließend den Datensatz mit Hilfe der rechten Maustaste oder über die in der oberen Menüleiste verfügbare [Speichern]-Schaltfläche.

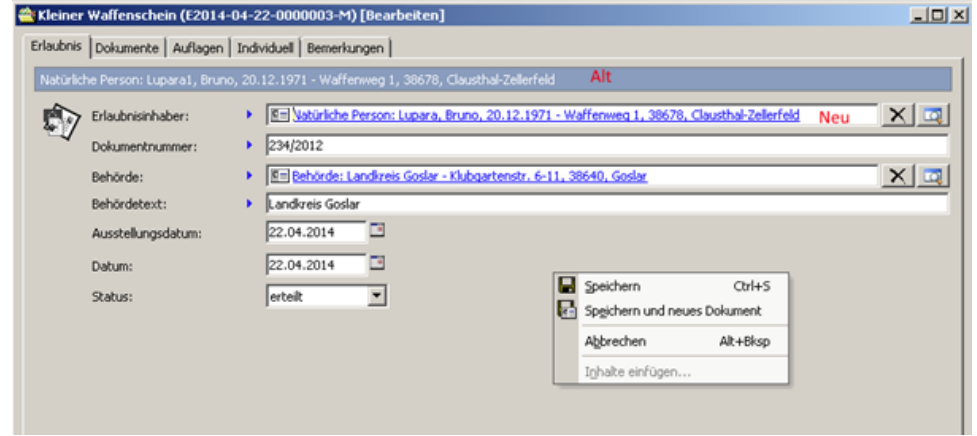

6. Öffnen Sie erneut das Navigatorfenster der beiden Personendatensätzen. Drücken Sie die Taste [F5], um die Daten des Navigators neu zu laden. Kontrollieren Sie dann, ob die Erlaubnis bei der zu löschenden Person verschoben und diese nun beim produktiven Personendatensatz in die

Zählung der Erlaubnisstruktur aufgenommen wurde.

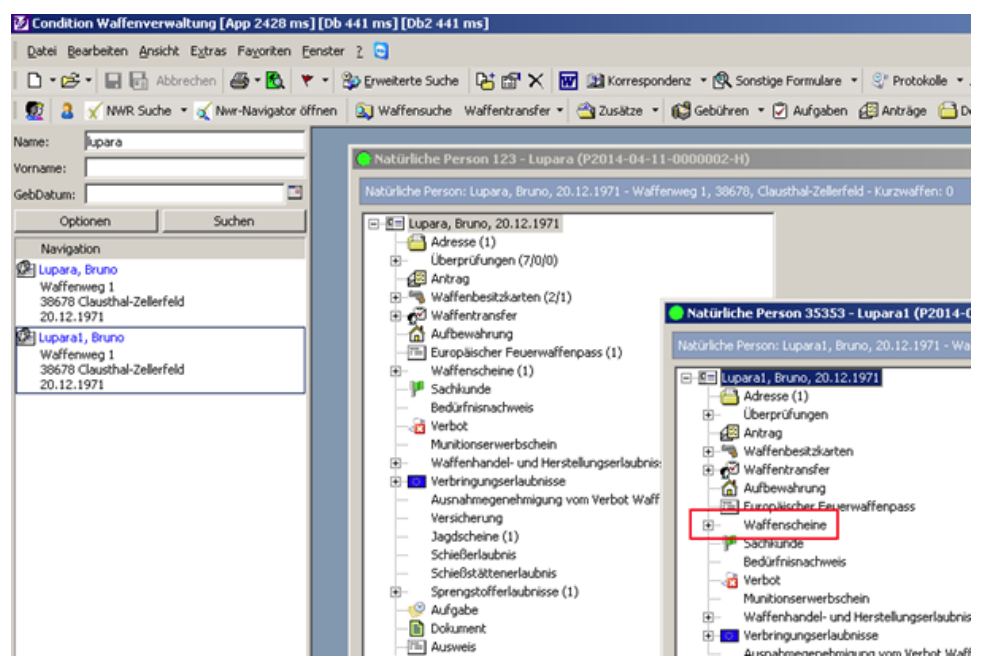

7. Abschließend führen Sie eine Kontrolle der zu löschenden Person im Nationalen Waffenregister durch. Klicken Sie hierzu auf die Schaltfläche [NWR Navigator öffnen] in der oberen Menüleiste der Waffenverwaltung. Erscheinen dort auf der rechten Seite weitere waffenrechtliche Erlaubnisse, fahren Sie so lange mit Schritt 3 ff. dieser Anleitung fort, bis die Ansicht dem unten abgebildeten Screenshot des NWR Navigators entspricht - es sind keine weiteren Erlaubnisse zur Person im NWR ersichtlich.

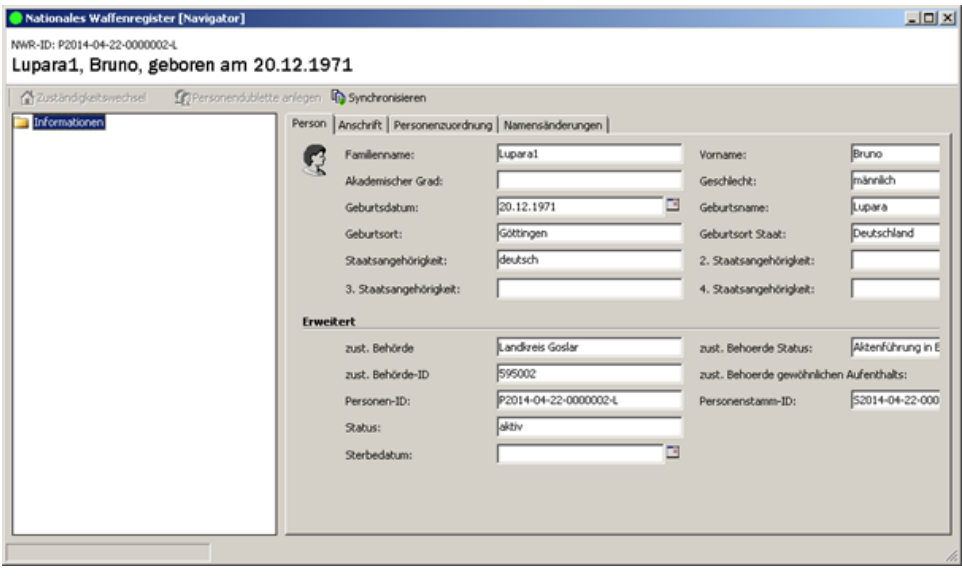

8. Im letzten Schritt wechseln Sie nochmals in die Personenmaske der zu löschenden Person (Name1 o.ä.), klicken hier mit der rechten Maustaste in den grauen Bereich der Maske und wählen dann aus dem Untermenü "Datensatz löschen" aus.

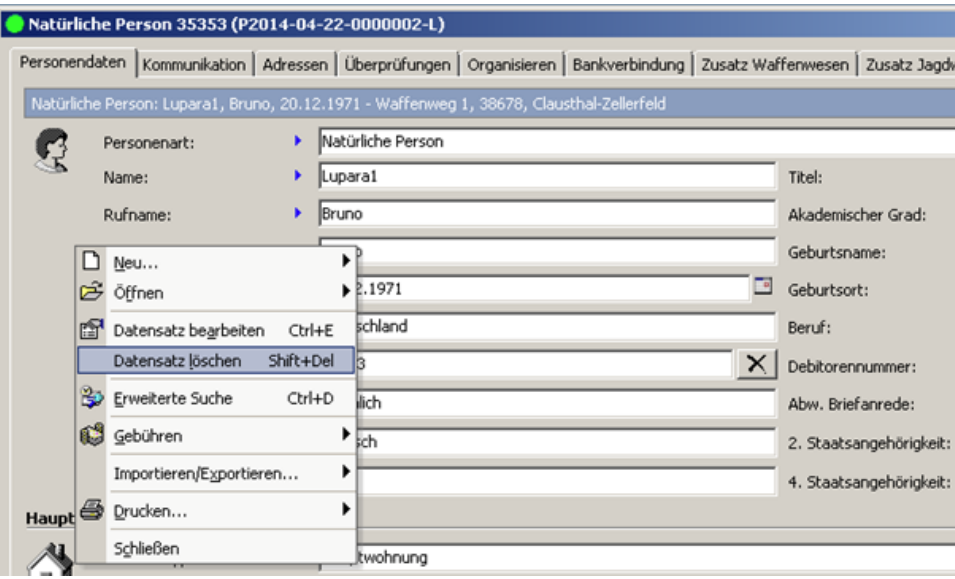

Die in Schritt 8 beschriebene Löschung der Person ist optional. Möglicherweise möchten Sie nur eine fehlerhaft verknüpfte Erlaubnis von ➀ Person A zu Person B umhängen.

Eine Kontrolle der gültigen Erlaubnisdatensätze mit Hilfe des NWR Navigators ist nicht zwingend erforderlich, wenn Sie eine lediglich im Jagdrecht genutzte Person bearbeiten möchten.

### Betroffene Produkte

#### Waffenverwaltung, Jagdverwaltung

#### Verwandte Artikel

- [Personendaten: Das Erfassung einer Adresse meldet: Es darf maximal ein Element vom Typ Anschrift mit dem Anschriftentyp 1, 2, 6, 7, 12, 61](https://wiki.condition.de/pages/viewpage.action?pageId=159582795)  [oder 62 vorhanden sein](https://wiki.condition.de/pages/viewpage.action?pageId=159582795)
- [Stornieren einer NWR Aktivität](https://wiki.condition.de/pages/viewpage.action?pageId=51052640)
- [Jagdstatistik Niedersachsen: Streckenlisten der Forstbehörden werden nicht vollständig angezeigt](https://wiki.condition.de/pages/viewpage.action?pageId=159580162)
- [Jagdstatistik; Benutzer können ihr Kennwort auf einem mobilen Gerät oder in Verbindung mit einer geringen Bildschirmauflösung nicht](https://wiki.condition.de/pages/viewpage.action?pageId=158466060)  [zurücksetzen](https://wiki.condition.de/pages/viewpage.action?pageId=158466060)
- [Welche XeWaffe-Antragsstrecken wurden im Bereich des Waffenrechts bereits umgesetzt?](https://wiki.condition.de/pages/viewpage.action?pageId=123109380)